# **Inserting Special Objects**

## Inserting Special Objects to The Document

In Microsoft Word, these are special objects:

- *AutoShapes* ‒ or just *Shapes*
- *WordArt*
- *Text Box*
- *SmartArt*
- *Symbols*
- *Equation*

### Inserting AutoShapes

- 1. Move cursor to where you want to insert the AutoShape
- 2. Click *Insert* tab. Under *Illustrations* group, Click Shapes
- 3. There are many shapes under many categories. Click on <sup>a</sup> shape to select it, like this smiley.
- 4. Mouse will turn into a cross  $(a + sign)$ . Left-click and hold, then drag the mouse to draw the shape to the desired size, the release the click. If you want to maintain proportion, while you are drawing, **press and hold** *Shift.*

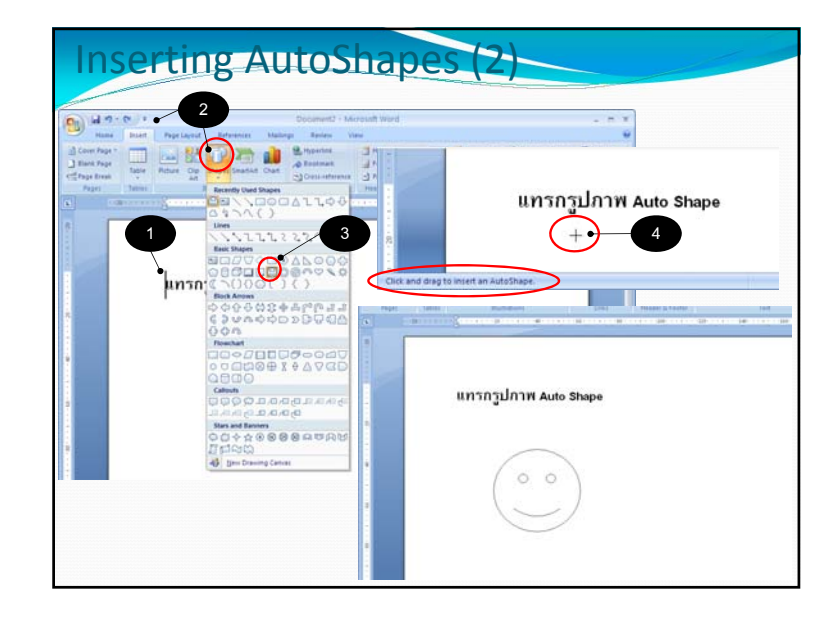

### Adjusting AutoShape

This will change AutoShape's fill (inside color) and outline.

- 1. Click the shape. *Drawing Tools* and*Format* tabs will appear at the Ribbon. Go to *Format* tab.
- 2. Click *Shape Fill,* to fill the shape with base color, texture, gradient colors or even a picture. You can also set the shape to not have any fill (*No Fill*), which make it transparent.
- 3. Click *Shape Outline,* to change the shape's outline. You can set the outline's color, width, type (dash, solid, multiple lines), or even set the shape to have no outline.

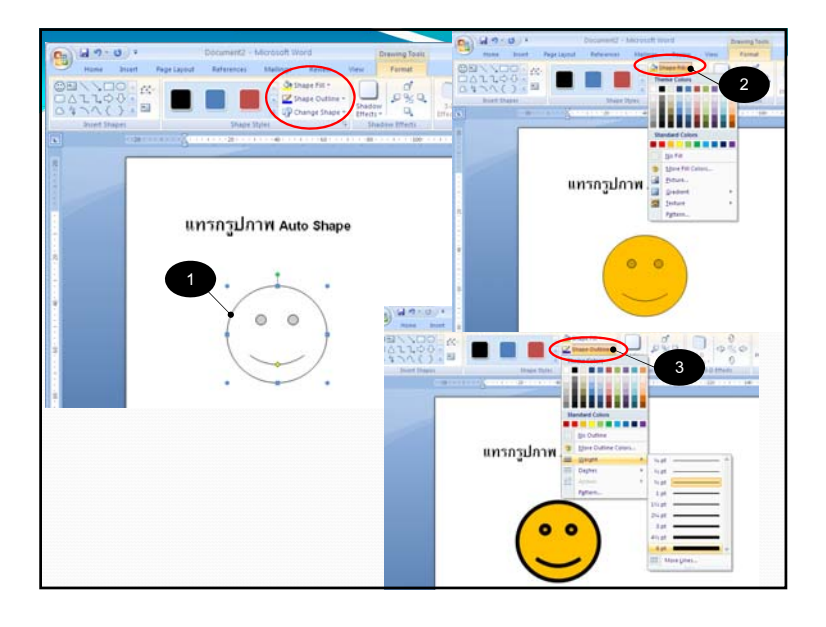

### Inserting WordArt

- 1.Move cursor to where you want to insert the object.
- 2.Click *Insert* tab. Under *Text* group, click on Word Art button.
- 3. Select WordArt object you want from the drop‐down menu.
- 4. After you have chosen <sup>a</sup> WordArt object, *Edit Word Art Text* dialog box will appear. Type in the text you want at the box where *Your Text Here* appear.
- 5. Click *OK* when you're done. WordArt object will appear in your document.
- 6. When you click on the WordArt object, *Word Art Tools* and *Format* tabs will appear. You can adjust the details there.

<u>Notice</u> WordArt is also an object. You can adjust the WordArt object as you can <sup>a</sup> picture.

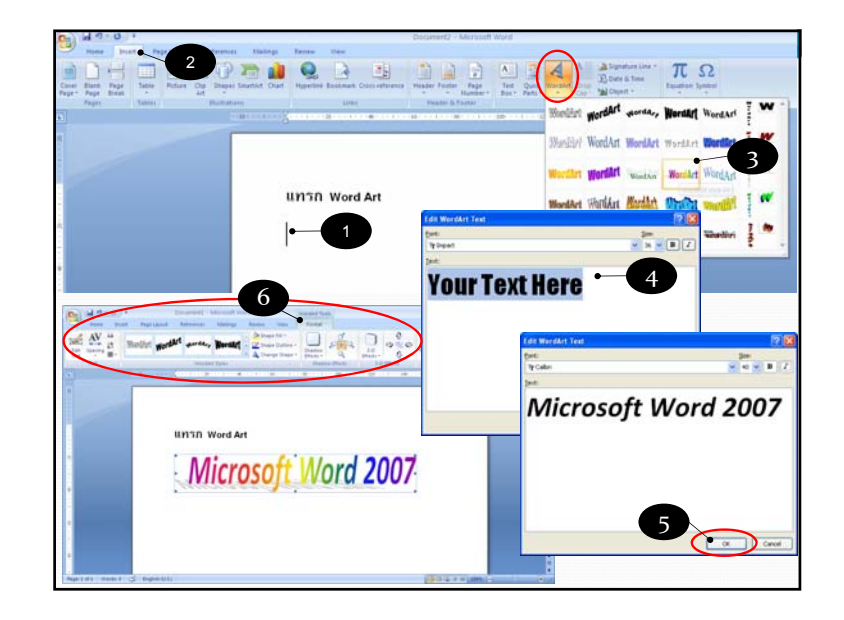

### Inserting Text Box

1. Click *Insert* tab. Under *Text* group, Click Text Box button.

 $\overline{A}$  $Text$ 

- 2. Click to select the layout of text box. A text box will appear in the document, with default text (in black bar) inside.
- 3. Type in the text you want, or press space bar to remove the default text.
- 4. Text inside the text box can be formatted like text in other par<sup>t</sup> of the document.
- 5. Click outside the textbox to end typing.
- 6. If you want <sup>a</sup> text box with no border, Double click the border and click *Shape Outline* in the *Ribbon.* Select *no Outline*.

<u>Notice</u> Text box is also an object. You can adjust a text box as you can <sup>a</sup> picture.

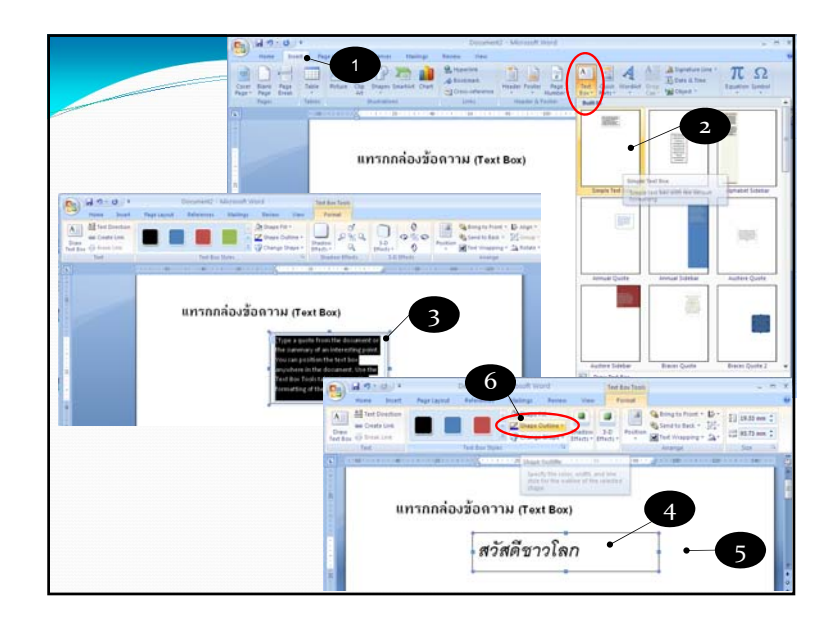

### Inserting SmartArt

SmartArt includes diagrams, organizational charts, pyramid charts. To include <sup>a</sup> SmartArt, do the following: s<br>mart Ar

- 1. Click *Insert* tab. Under *Illustrations* group, click *SmartArt* button.
- *2. Choose a Smart Graphic* dialog box will appear. Click to select the SmartArt you want.
- 3. Click *OK*.
- 4. SmartArt will appear, with *[Text]* where the text should be. Replace them with the text you want.
- 5. Click outside of SmartArt to end inputting text.

<u>Notice</u> SmartArt is also an object. You can adjust a SmartArt as you can a picture.

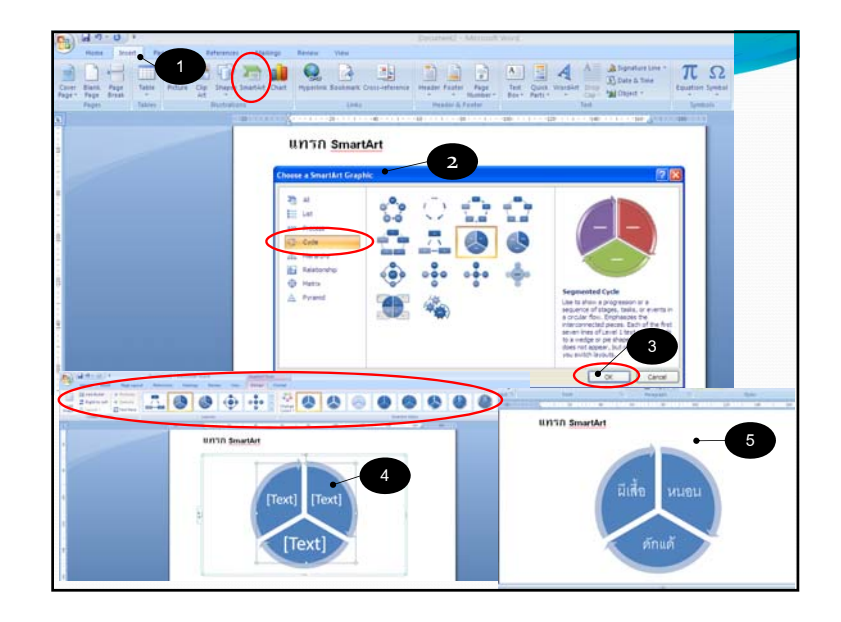

### Inserting Symbols

- 1.Move cursor to where you want to insert the symbol.
- 2.Click *Insert* tab. Under *Symbols* group, click *Symbol* button.

 $\Omega$ Symbol

- 3. Click *More Symbols* to select the symbol you want.
- *4. Symbol* dialog box will appear. Click *Symbol* tab. At *Font*, you can specify fonts with special symbols, such as Symbol, Wingdings, Wingdings2 และWingdings3.
- 5. Select the symbol you want, then click *Insert*. The symbol will appear in the document.
- 6. If you want to insert more symbol, click the new symbol and click *Insert* again.
- 7. You can adjust color and size of symbol like you can with other text.

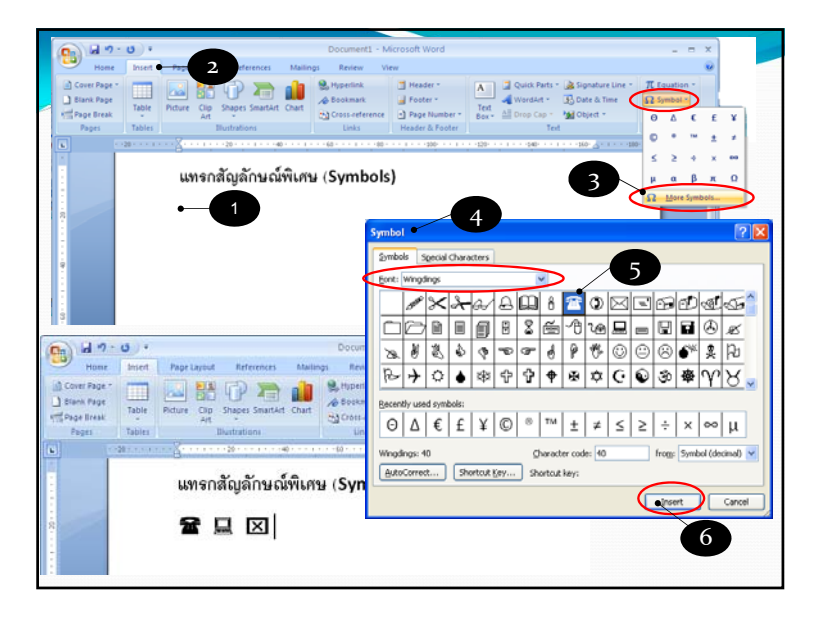

# 2 $\bullet$  $D = 3$ 4 Pal Mi  $\pi$  :  $+\sqrt{9}$

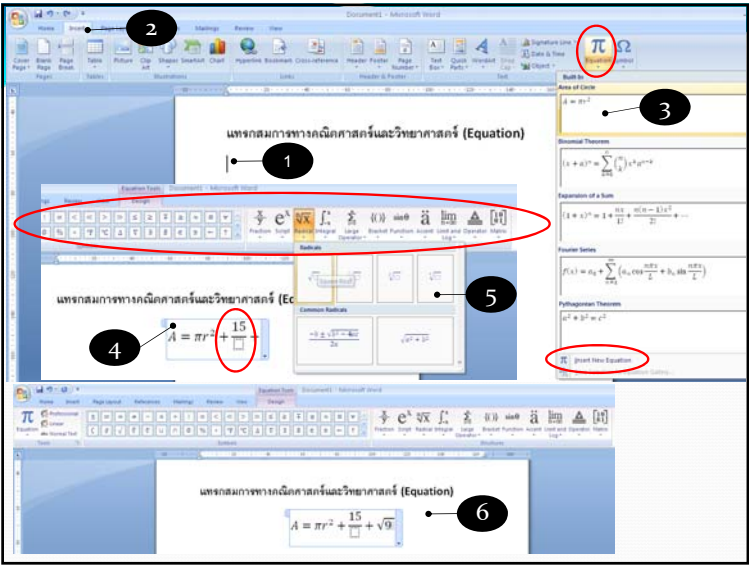

### **Inserting Equation**

- 1.Move cursor to where you want to insert the equation.
- 2.Click *Insert* tab. Under *Symbols* group, click *Equation* button.
- 3. Click to select the equation you want, such as Area of Cycle or you can click *Insert New Equation* to create your own.
- 4. Equation box will appear with the equation inside. You can edit and add to the the equation.
	- Design tab is now Equation Tools tab. It contains symbols, brackets, and other equation‐related objects.
- 1.When you use equation-related object, such as radicals, you can When you use equation-related object, such as radicals, you can<br>click to select the form you want. You can fill in the number,<br>variable, symbols, or other equation-related objects inside dashed<br>rectangles.
- 5. Click outside the equation area to finish editing the equation.

<u>Notice</u> Equation is also an object. You can adjust a Equation as you can <sup>a</sup> picture.